AS OF: 19.05.2020

# [1]Login

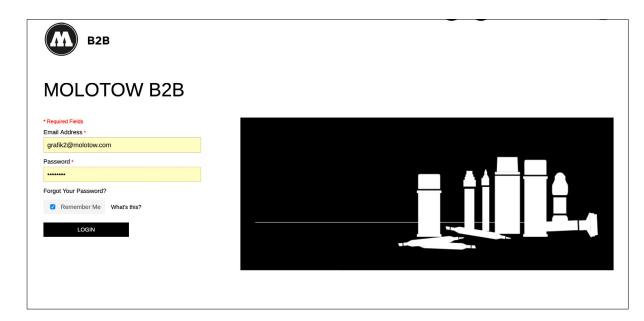

Use your usual login credentials.

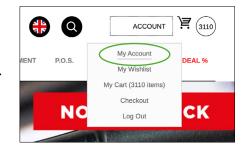

Click on "My Account" at the top on the right.

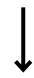

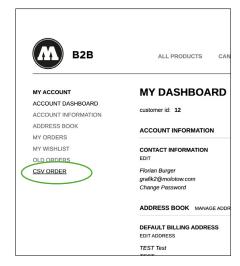

On the left menu: choose "CSV ORDER".

AS OF: 19.05.2020

#### [2] Upload

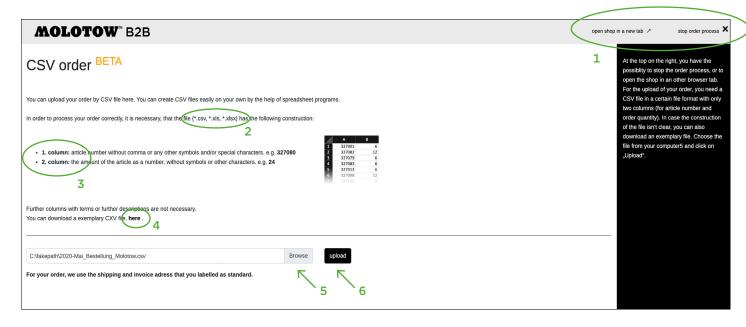

A pop-up window opens. At the top on the right, you have the possiblity to stop the order process, or to open the shop in an other browser tab.<sup>1</sup>

For the upload of your order, you need a CSV file in a certain file format<sup>2</sup> with only two columns (for article number and order quantity<sup>3</sup>).

In case the construction of the file isn't clear, you can also download an exemplary file<sup>4</sup>. Choose the file from your computer<sup>5</sup> and click on "Upload"<sup>6</sup>.

AS OF: 19.05.2020

# [ 2.1 ] Upload progress

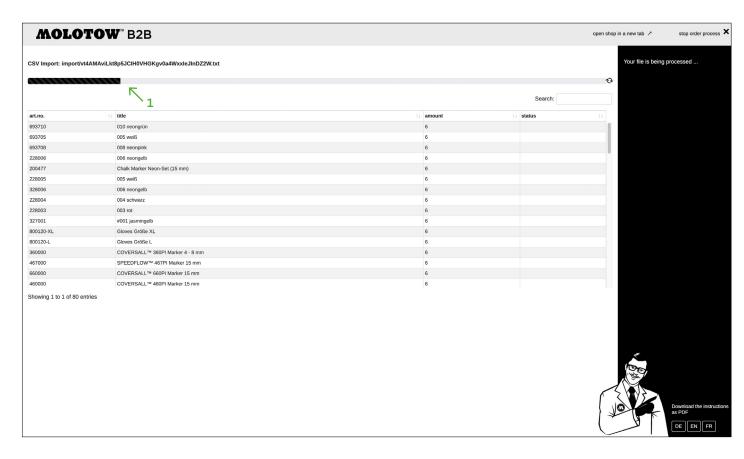

The file upload just started. We accelerated the uploading process remarkably. The indicated progress bar shows you the status of the upload.

AS OF: 19.05.2020

#### [3] Review

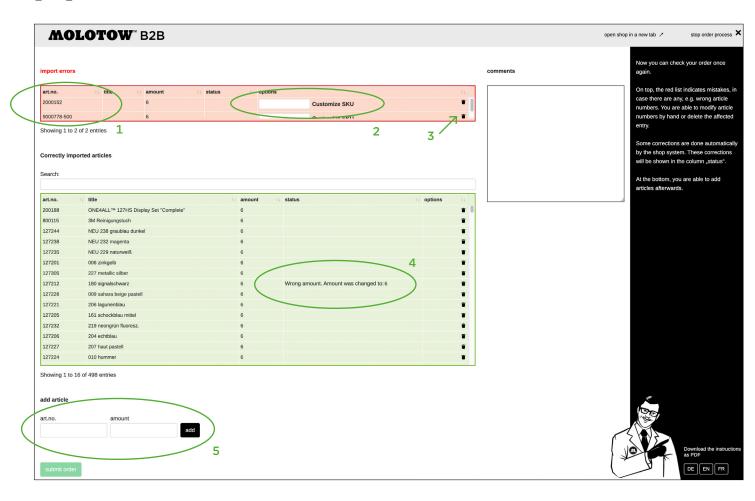

After the upload finished successfully, you can check your order once again. On top, the red list<sup>1</sup> indicates mistakes, in case there are any, e.g. wrong article numbers. You are able to modify article numbers by hand<sup>2</sup> or delete the affected entry<sup>3</sup>.

Some corrections are done automatically by the shop system. These corrections will be shown in the column "status"<sup>4</sup>.

At the bottom, you are able to add articles afterwards<sup>5</sup>.

AS OF: 19.05.2020

#### [ 3.1 ] Submit order

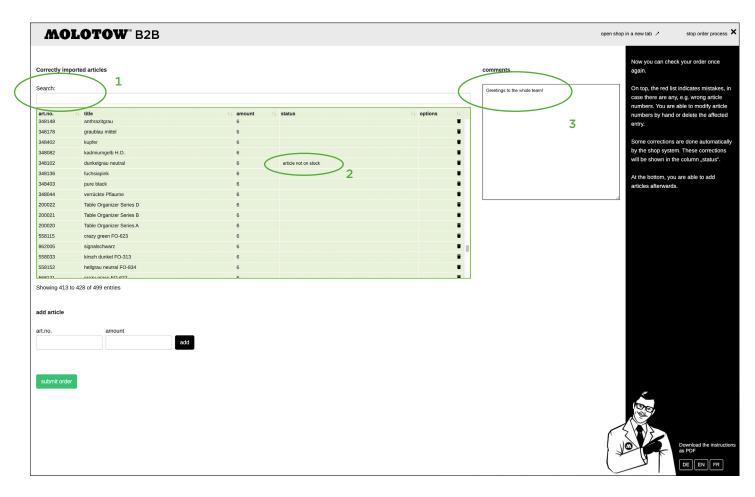

When all errors have been fixed, or the order was correct from the beginning of the order process, a green list is left over.

Moreover, you can check again your order by typing in the keyword "not" in the search field¹ in order to see all products that are currently out of stock.² On the right side, there is a text field where you can leave a comment³.

AS OF: 19.05.2020

#### [4] Confirmation

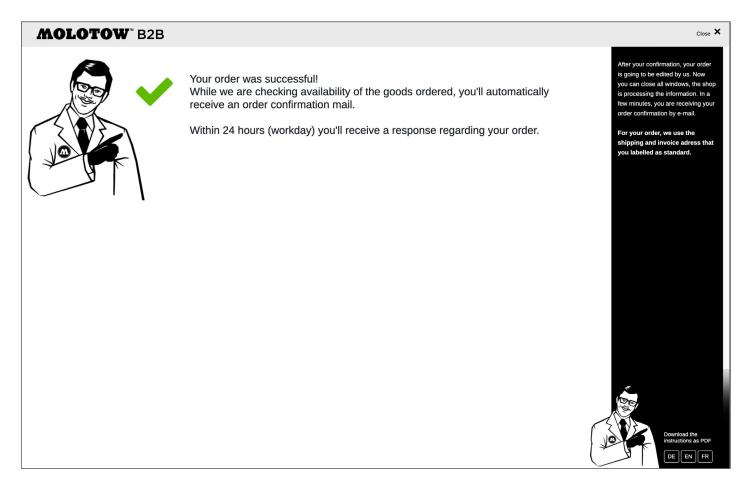

After your confirmation, your order is going to be edited by us. Now you can close all windows, the shop is processing the information. In a few minutes, you are receiving your order confirmation by e-mail.